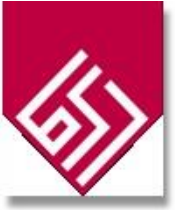

بخش اشخاص

در سامانه گاهی الزم است نام همکار پژوهشی که در سامانه نیست را وارد کنیم. برای وارد کردن اطلاعات یا افزودن هر شخصی از منوی سمت راست، در قسمت اطلاعات

پایه و در قسمت اشخاص با کلیک روی آیکون "اضافه کردن شخص جدید" اطلاعات ایشان را اضافه نموده و از عنوان ایشان در قسمت اضافه کرد ن پژوهشگران استفاده کنید .

الزم به ذکر است این فرد در سامانه تایید نشده است و احتیاج به تایید مدیر سامانه دارد اما برای ارسال فعالیت شما خللی ایجاد نمیکند.

گروه های کاربری متفاوتی در قسمت "وابستگی سازمانی" وجود دارد که شامل اعضای هیئت علمی، دانشجوی دانشگاه، کارمندان و دیگر گروهها هستند. لطفا توجه فرمایید نیازی به اضافه کردن اعضا هیئت علمی دانشگاه مازندران توسط افراد نیست. چون اضافه کردن عضو هیئت علمی دانشگاه مازندران روند خاص خود را دارد و برای ایجاد دسترسی های مجاز باید آن روند را طی کنند.

در سامانه کد ملی یا ایمیل به صورت یکتا تعریف شده است. برای اضافه کردن اشخاص ایرانی که کد ملی آن ها را ندارید میتوانید با برداشتن تیک ایرانی با ایمیل یکتا ایشان را ثبت نام کنید ( همچنین با استفاده از دکمه جستجو در صفحه قادر به مشاهده اسامی کل اشخاص وارد شده فراهم است).

قبل ازاقدام به درج شخص جدید به نکات زیر توجه بفرمایید:

- ۱ ِ نام و نام خانوادگی افراد در فیلد های حساس به متن وارد می شوند بنابراین ممکن است اسا*می* مانند "علیرضا" بصورت " علی رضا" و یا "علیپور" بصورت "علی پور" و ... قبل وارد شده باشند . فقط کافی است بخشی از کلمه را وارد کنید و بعد جستجو را بزنید. اگر فرد مورد نظر وجود نداشت سپس اقدام به اضافه کردن ایشان به سامانه کنید.
- .2 ممکن است برخی اشخاص قبل با گروه کاربری متفاوتی در سامانه اضافه شده باشند. لطفا از اضافه کردن مجدد آن شخص با وابستگی جدید خود داری نموده و درخواست اضافه نمودن ایشان به گروه کاربری مورد نظرتان را از طریق "پیغام ها" که در منوی سمت راست است به مدیریت سامانه اطلع دهید.

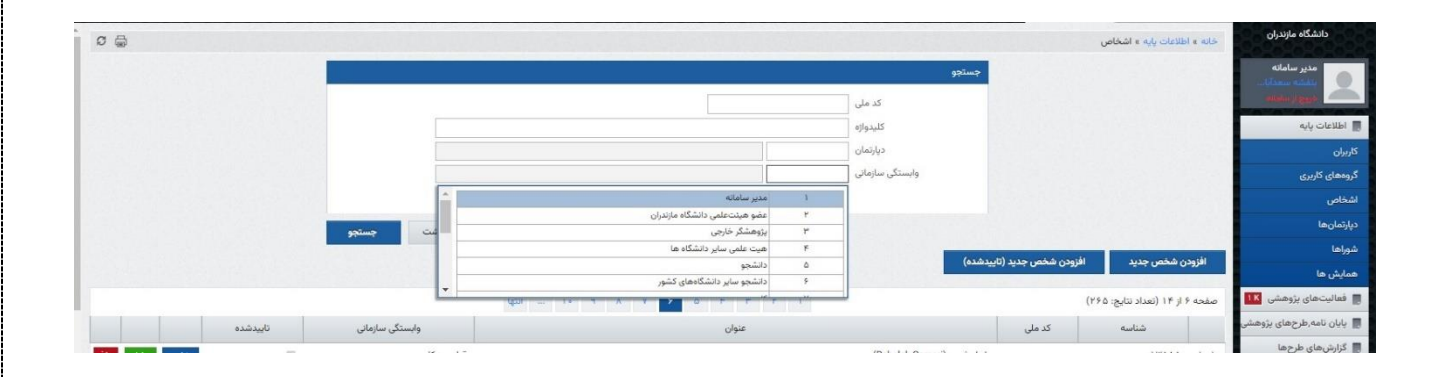